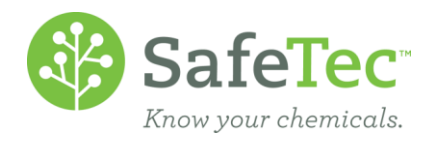

## SARA 313 and Entering Receipts

In this document, we will cover the following:

- **FINDING C[HEMICALS FOR](#page-0-0) SARA 313 REPORTING TO ADD A RECEIPT**
- **GENERATING DATA FOR SARA 313 REPORT**

## <span id="page-0-0"></span>**Find Chemicals for SARA 313 Reporting to Add a Receipt**

1. On the Admin Main Menu, click **MSDS Search**.

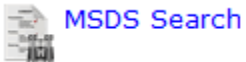

- 2. Make the following selections to search for:
	- a. Select a facility in the **Facility** drop down menu.
	- b. Select *SARA 313* in the **Regulation** drop down menu.
	- c. Click the **Search** button.

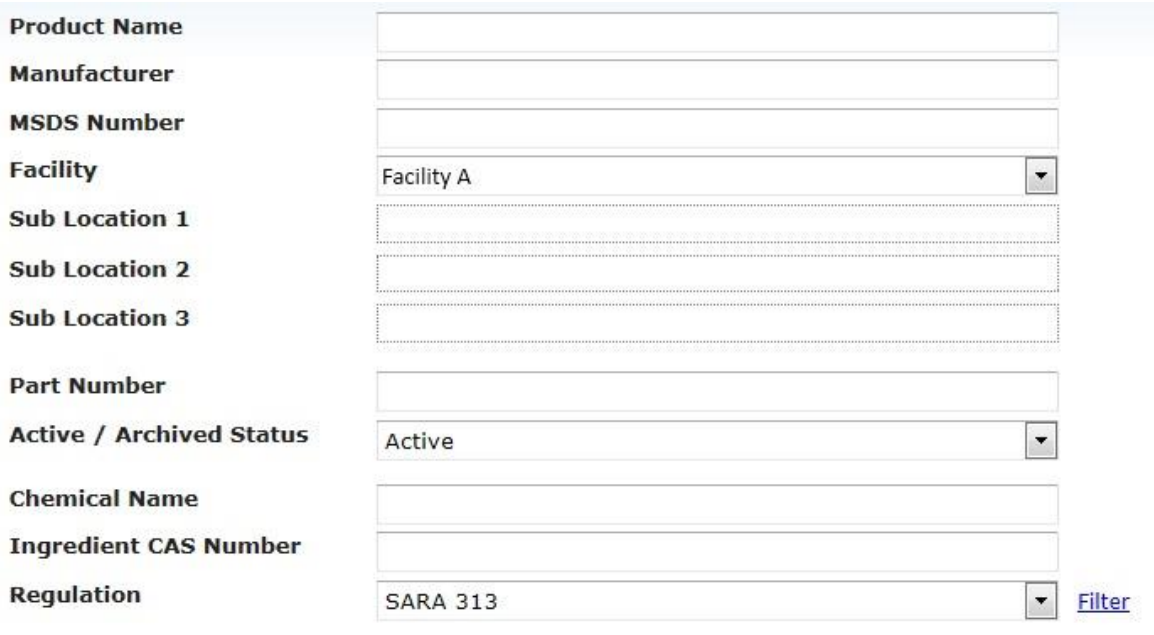

## **Results View**

Customize Results with Column Designer

Search

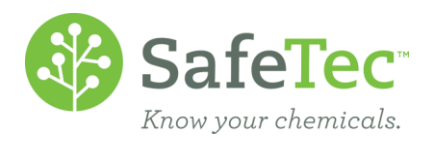

3. The search results will return the specified facility's products that have an ingredient on the SARA 313 list. Click the **Add New Receipt** button to add inventory to this product.

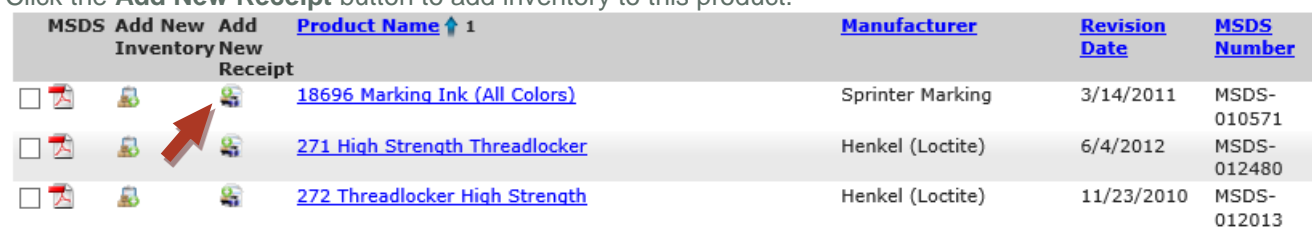

4. In the screen that opens, enter the following information for your receipt:<br> $\Box$  Save  $\Box$  Calculate Quantity  $\Box$  Receipt History  $\Diamond$  Go Back

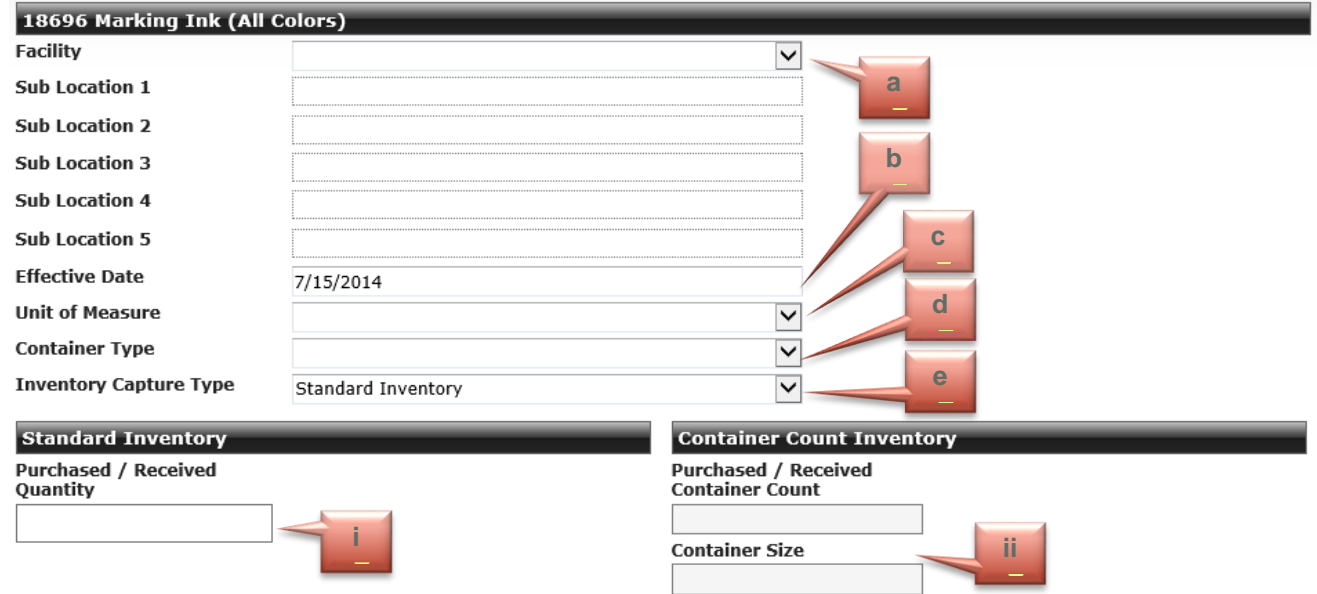

- a. Select the *Facility* if it has not already been chosen.
- b. Set the **Effective Date** to the date on your receipt
- c. Select a **Unit of Measure**.
- d. Select a **Container Type**.
- e. For **Inventory Capture Type**, select either *Standard Inventory* of *Container Count Inventory*. Depending on your selection, the sections will accept input.
	- i. **Standard Inventory** allows you to enter the total Purchased/Received Quantity of the chemical.
	- ii. **Container Count Inventory** allows you to enter the number of containers you purchased and the size of the containers. The system will then calculate the total purchased amount.
- 5. Click **Save** to update the receipt record and inventory.

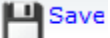

6. Repeat Steps 1-5 for each receipt you need to enter.

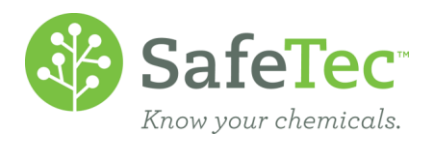

## **Generating Data for SARA 313 Report**

1. On the Admin Main Menu, click the **Reports** tab.

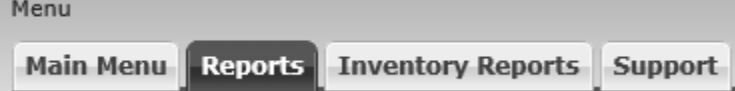

2. In the Inventory Reports drop down menu, select Chemical SARA 313 Usage (Pounds) by Adv. Criteria Style R1 and click the blue button beside it.

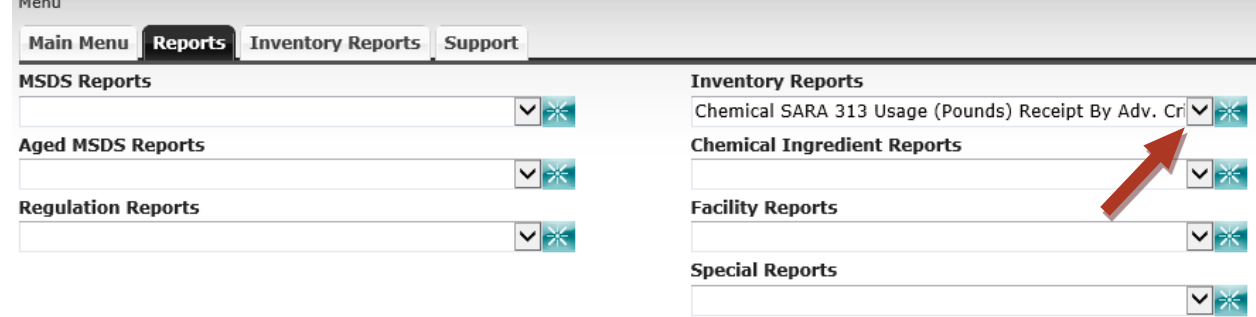

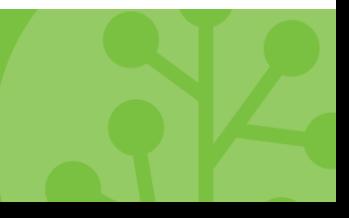

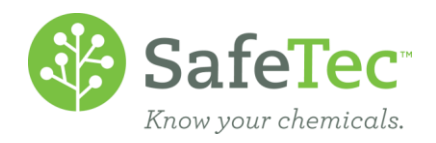

3. To set up the report:

Menu > Report Center > Chemical SARA 313 Usage (Pounds) Receipt By Adv. Criteria Style R1

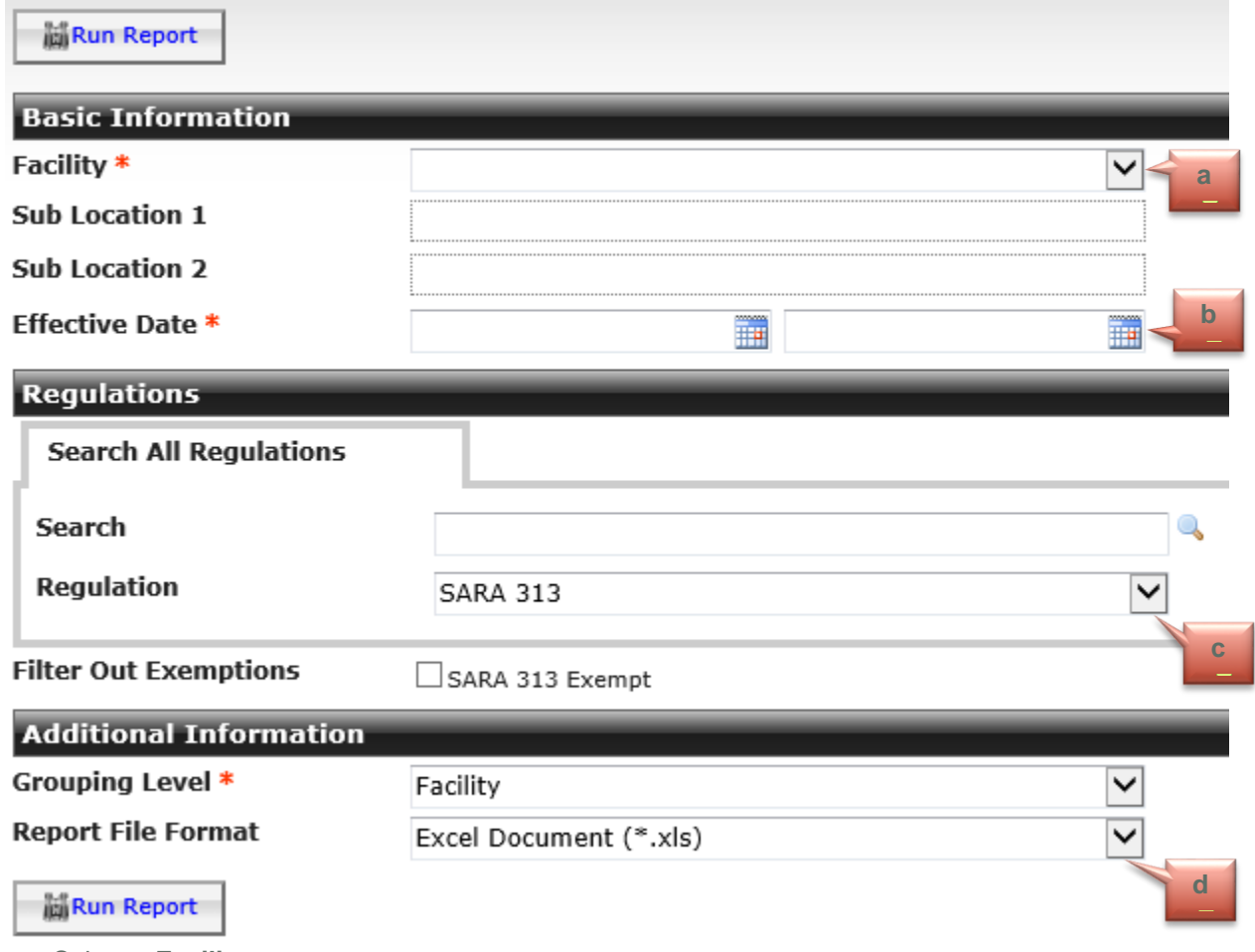

a. Select a **Facility**.

- b. Set a beginning and ending **Effective Date**.
- c. Set the **Regulation** to be *SARA 313*.
- d. In the Additional Information section, set the **Report File Format** to *Excel Document (\*.xls)*.

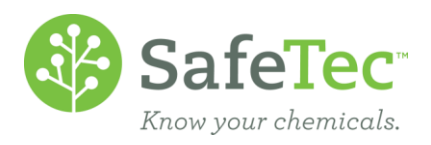

4. Depending on your web browser, an Excel file will either save or open for you to view and make notes in.

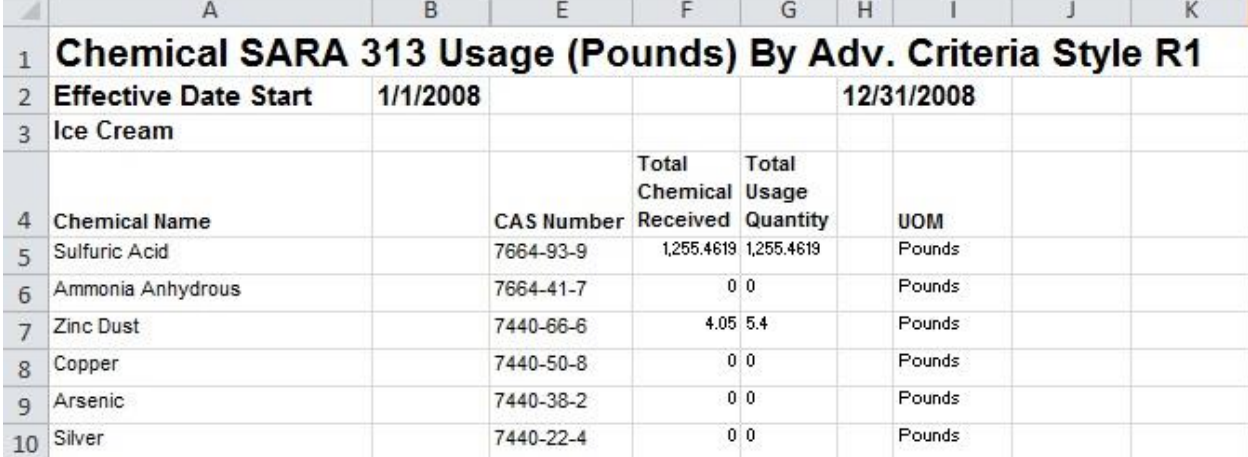